## **RUNMODE S7JOYSTICK Version 2.x**

# **SEND JOYSTICK DATA TO THE PLC**

Communication utility suitable for

- Siemens S7-300/-400 CPUs
- Siemens TIA 1200/1500 CPUs

## **ETHERNET INTERFACE ONLY PROFIBUS MPI/DP IS NOT SUPPORTED**

Documentation last update: August 28, 2017

Copyright Luca Gallina RUNMODE Industrial Automation Software Via C. B. Cavour, 7 31040 Volpago del Montello (TV) ITALY www.runmode.com

## 1 CONTENTS

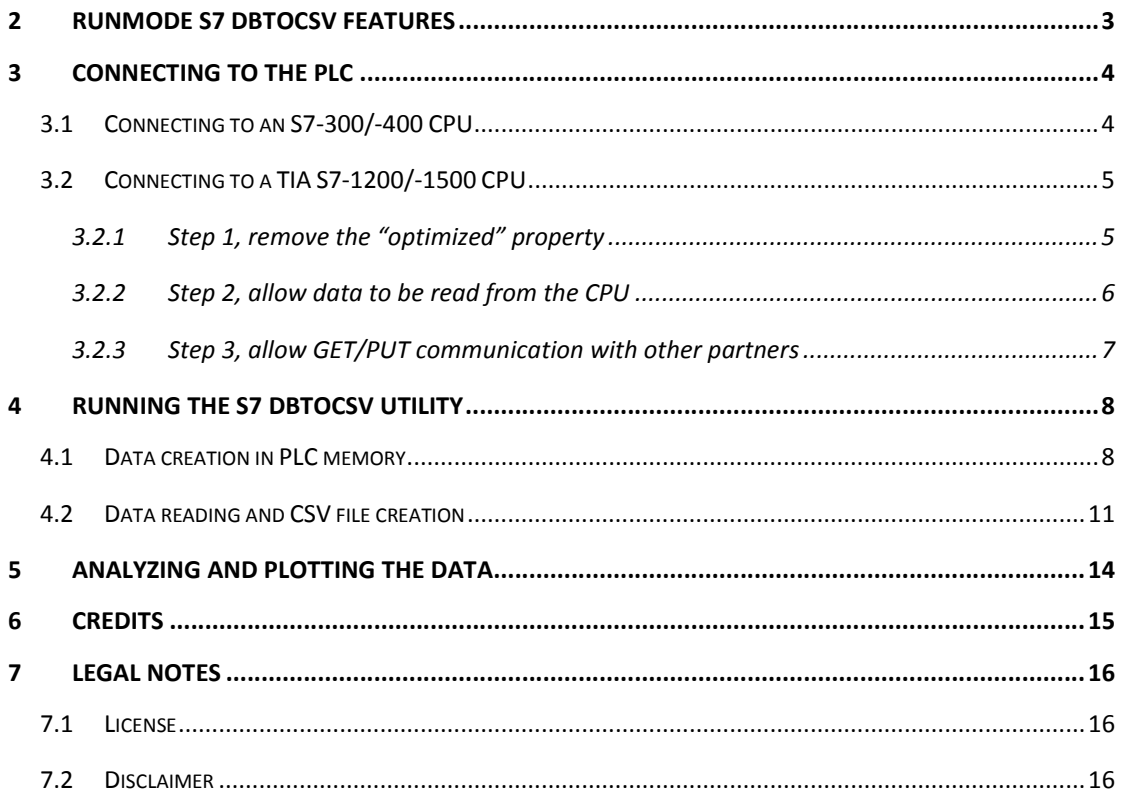

## 2 RUNMODE S7JOYSTICK FEATURES

The RUNMODE S7Joystick is a software tool that reads joystick axes position and buttons state and send them to the PLC memory.

A data block must be created in the PLC memory to receive the joystick data.

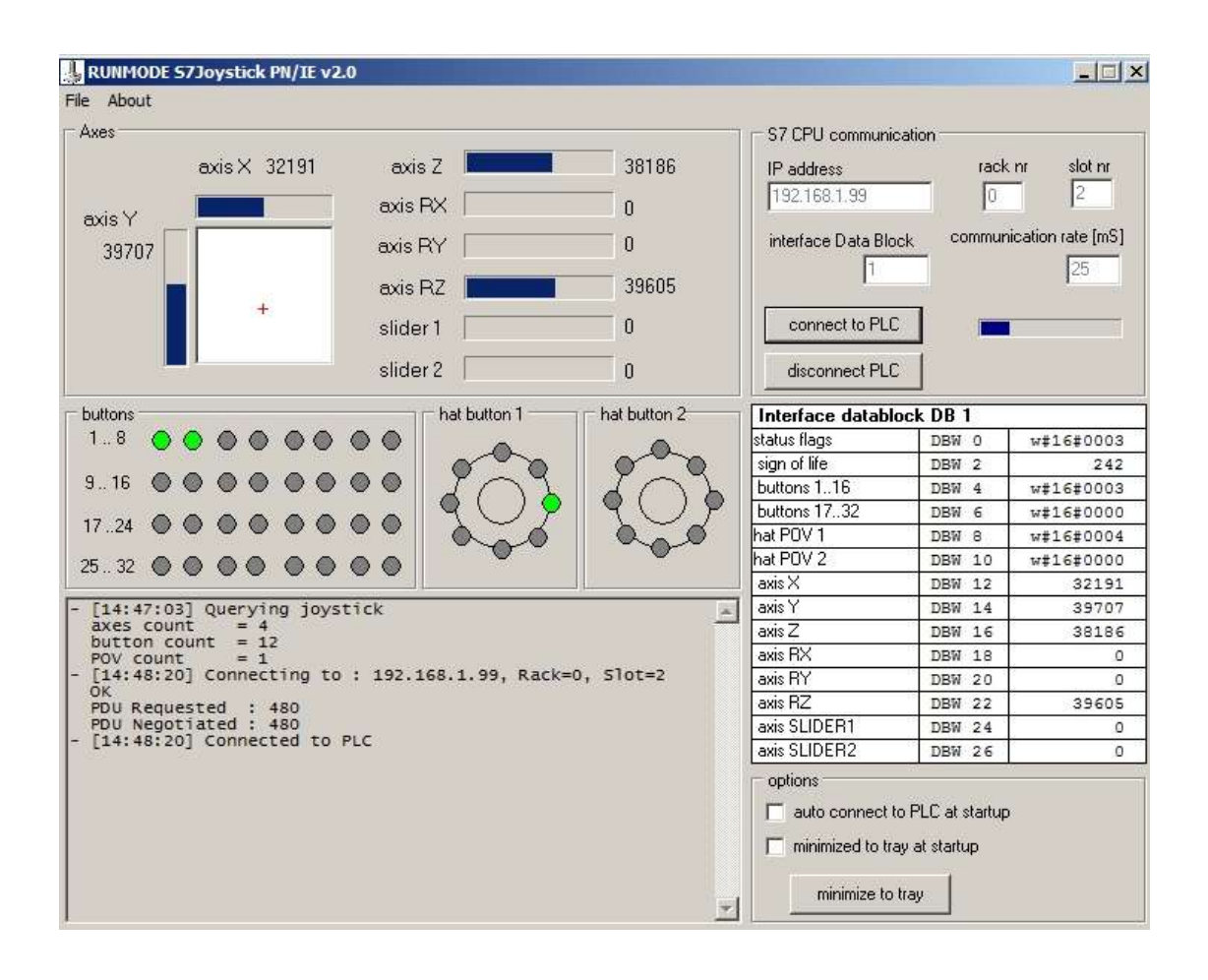

## 3 CONNECTING TO THE PLC

The RUNMODE S7 DBtoCSV utility works with Ethernet/Profinet connections only.

**Communication based on Profibus MPI / DP is not supported.**

#### 3.1 CONNECTING TO AN S7-300/-400 CPU

The connection to S7 -300/-400 CPUs does not need any action, just create the necessary datablocks in the PLC memory.

#### 3.2 CONNECTING TO A TIA S7-1200/-1500 CPU

Connecting the "RUNMODE S7 DBtoCSV" to TIA S7-1200/-1500 need some actions both on the datablocks and the CPU itself. Without these actions the communication with a 1200/1500 PLC will not work.

#### 3.2.1 Step 1, remove the "optimized" property

Due to the memory model, which differs from traditional Step7 -300/-400 CPUs, in TIA 1200/1500 CPUs the datablocks hosting the variables to be converted into CSV values must be set as "not optimized". In this way, all the datablock variables will be stored side by side within the PLC memory.

Ensure to remove the "optimized block access" from all the DBs that will be accessed by the "RUNMODE S7 DBtoCSV" utility.

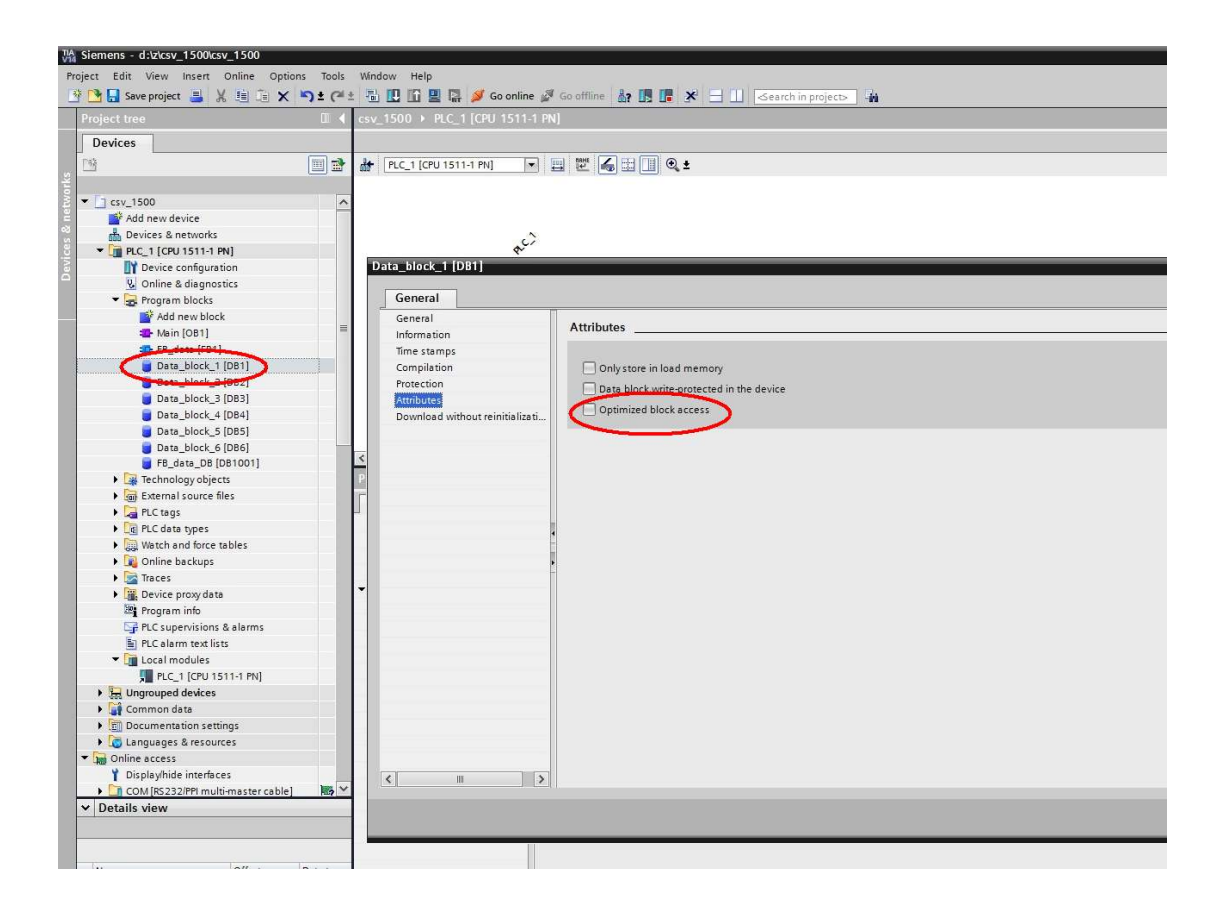

Hint: To save "work memory" space you may select the also "only store to load memory" option.

#### 3.2.2 Step 2, allow data to be read from the CPU

In the CPU properties you must grant READ data access

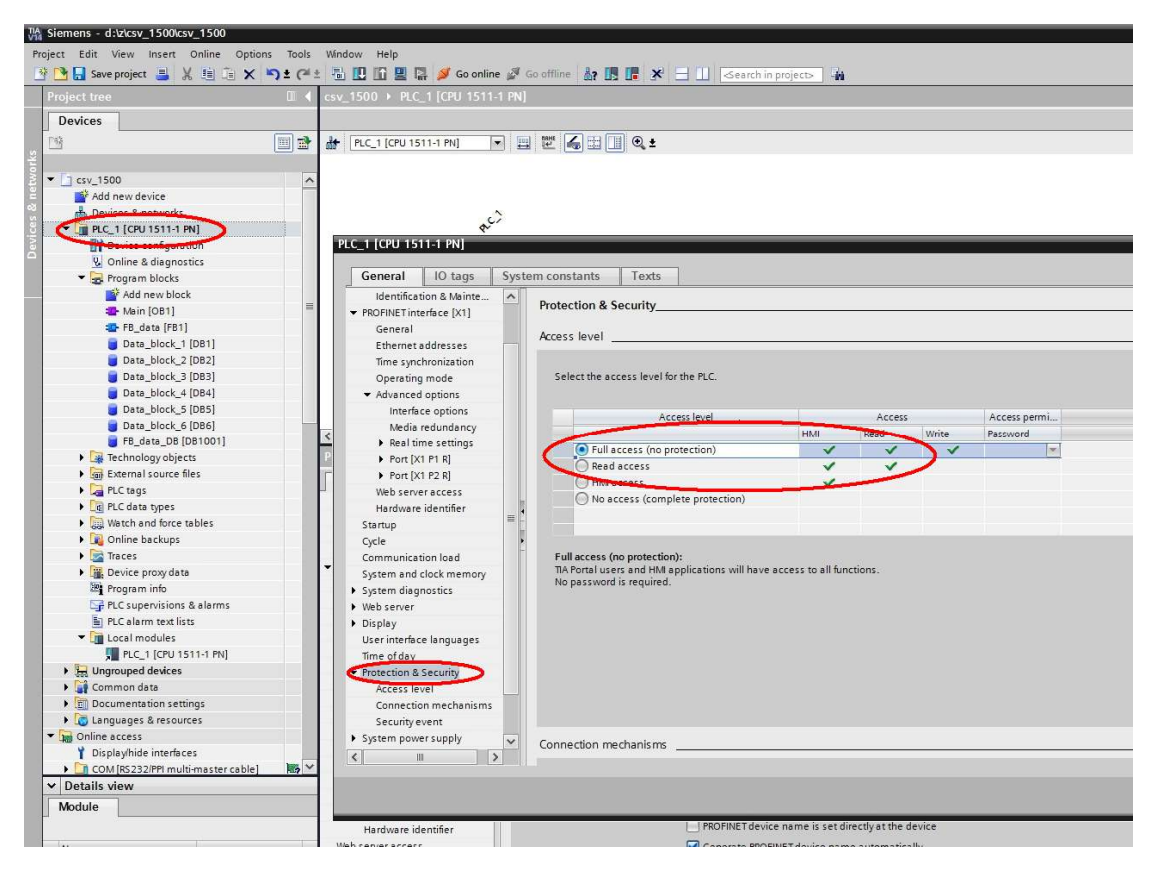

#### 3.2.3 Step 3, allow GET/PUT communication with other partners

You must also grant GET/PUT memory access

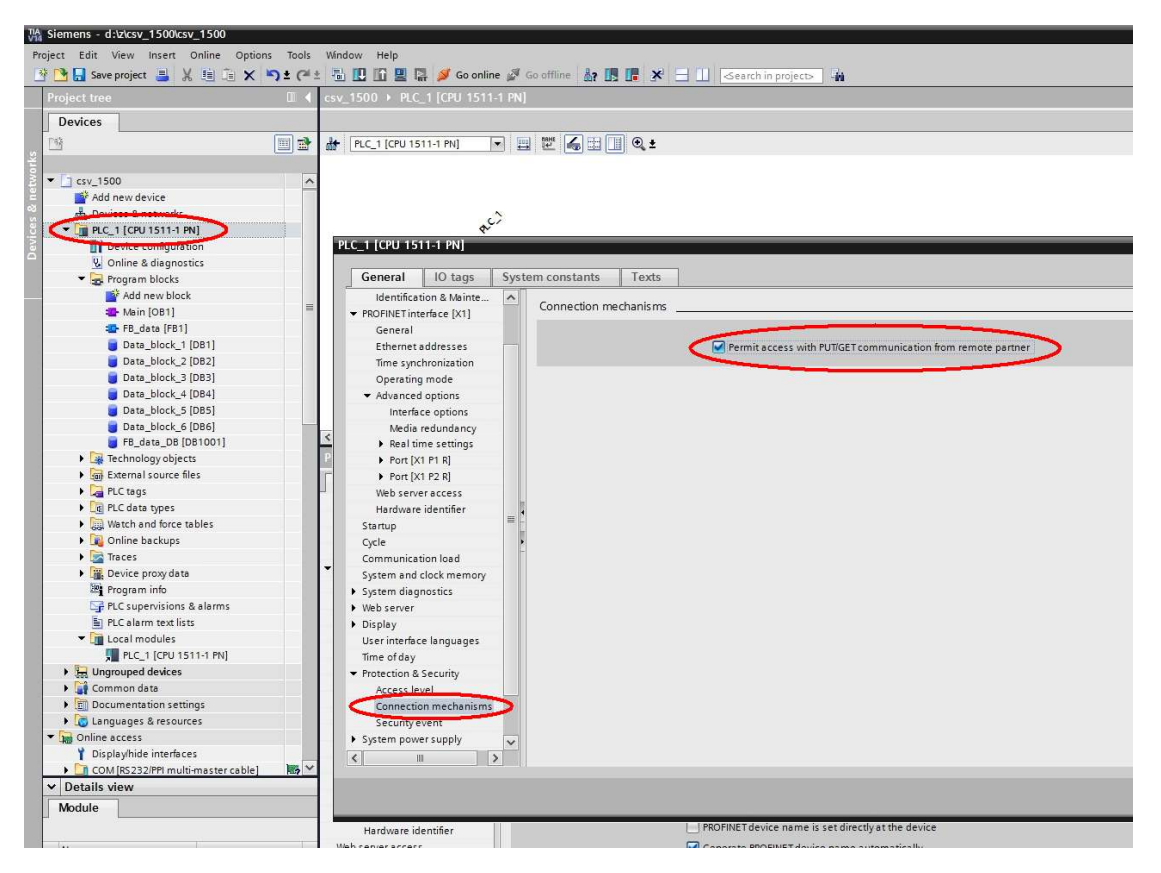

### 4 RUNNING THE S7JOYSTICK UTILITY

#### 4.1 DATA CREATION IN PLC MEMORY

Prior to running the utility, you must create in the PLC a datablock to receive the joystick data. The datablock must be formatted as follows:

```
DATA_BLOCK "Joystick"
TITLE =
VERSION : 0.1
   STRUCT
      StatusFlags : STRUCT 
       spare : BOOL ;
      spare1 : BOOL
      spare2 : BOOL
      spare3 : BOOL<br>spare4 : BOOL
                 : BOOL
      spare5 : BOOL
      spare6 : BOOL
      spare7 : BOOL ;<br>JoystickActive : BOOL :
                                              //TRUE=joystick is detected by Windows
       JoystickDataValid : BOOL ; //TRUE=incoming joystick data are valid
      spare10 : BOOL ;<br>spare11 : BOOL ;
      spare11 :
      spare12 : BOOL
 spare13 : BOOL ;
 spare14 : BOOL ;
      spare15 : BOOL
      spare16 : BOOL
    END_STRUCT ;<br>SignOflife :
                        INT ; //telegram counter
 Buttons : STRUCT 
 Button25 : BOOL ; //TRUE=button pressed
      Button26 : BOOL ; //TRUE=button pressed<br>Button27 : BOOL : //TRUE=button pressed
                                   //TRUE=button pressed
      Button28 : BOOL ; //TRUE=button pressed<br>Button29 : BOOL : //TRUE=button pressed
      Button29 : BOOL ; //TRUE=button pressed<br>Button30 : BOOL ; //TRUE=button pressed
                                ; //TRUE=button pressed
      Button31 : BOOL ; //TRUE=button pressed<br>Button32 : BOOL ; //TRUE=button pressed
      Button32 : BOOL ; //TRUE=button pressed<br>Button17 : BOOL : //TRUE=button pressed
      Button17 : BOOL ; //TRUE=button pressed<br>Button18 : BOOL ; //TRUE=button pressed
      Button18 : BOOL ; //TRUE=button pressed<br>Button19 : BOOL ; //TRUE=button pressed
      Button19 : BOOL ; //TRUE=button pressed<br>Button20 : BOOL ; //TRUE=button pressed
 Button20 : BOOL ; //TRUE=button pressed
 Button21 : BOOL ; //TRUE=button pressed
      Button22 : BOOL ; //TRUE=button pressed<br>Button23 : BOOL : //TRUE=button pressed
                                   //TRUE=button pressed
      Button24 : BOOL ; //TRUE=button pressed<br>Button9 : BOOL ; //TRUE=button pressed<br>Button10 : BOOL ; //TRUE=button pressed
                                   //TRUE=button pressed
      Button10 : BOOL ; //TRUE=button pressed<br>Button11 : BOOL ; //TRUE=button pressed
      Button11 : BOOL ; //TRUE=button pressed<br>Button12 : BOOL ; //TRUE=button pressed
      Button12 : BOOL ; //TRUE=button pressed<br>Button13 : BOOL ; //TRUE=button pressed
      Button13 : BOOL ; //TRUE=button pressed<br>Button14 : BOOL ; //TRUE=button pressed
      Button14 : BOOL ; //TRUE=button pressed<br>Button15 : BOOL ; //TRUE=button pressed
      Button15 : BOOL ; //TRUE=button pressed<br>Button16 : BOOL ; //TRUE=button pressed
      Button16 : BOOL ; //TRUE=button pressed<br>Button1 : BOOL ; //TRUE=button pressed
      Button1 : BOOL ; //TRUE=button pressed<br>Button2 : BOOL ; //TRUE=button pressed
      Button2 : BOOL ; //TRUE=button pressed<br>Button3 : BOOL ; //TRUE=button pressed<br>Button4 : BOOL ; //TRUE=button pressed
   Button3 : BOOL ; //TRUE=button pressed
 Button4 : BOOL ; //TRUE=button pressed
      Button5 : BOOL ; //TRUE=button pressed<br>Button6 : BOOL ; //TRUE=button pressed
      Button6 : BOOL ; //TRUE=button pressed<br>Button7 : BOOL ; //TRUE=button pressed<br>Button8 : BOOL ; //TRUE=button pressed
                                    //TRUE=button pressed
                                    //TRUE=button pressed
 END_STRUCT ;
 Hat1_POV : STRUCT 
       spare : BOOL ;
      spare1 : BOOL<br>spare2 : BOOL
      space :
       spare3 : BOOL ;
 spare4 : BOOL ;
 spare5 : BOOL ;
```
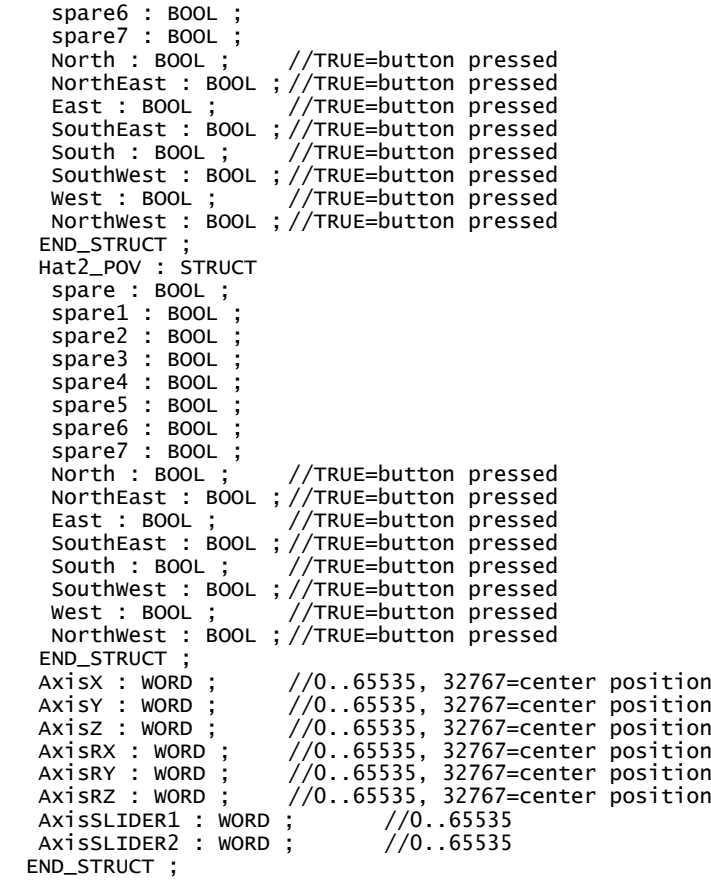

#### 4.2 JOYSTICK DATA DETAILS

#### 4.2.1 StatusFlags

The status flags tell you the actual state of the joystick and must be evaluated by the PLC program in order to validate the data sent by the Windows PC.

- JoystickActive : if TRUE, the joystick is connected to the PC and correctly detected by Windows.
- JoystickDataValid : if TRUE, the joystick data sent by the PC are valid. Since Windows works on events, even if the joystick has been detected by windows the joystick position data are not valid until at least an axis has been moved or a button has been pressed.

**NOTE: In your PLC program you MUST evaluate the JoystickDataValid flag, e.g. you will STOP all your actions if data is not valid.**

#### 4.2.2 SignOfLife

The sign-of-life is actually the data transmission counter: each time the utility sends joystick data, the counter is increased by one. You can then monitor the counter in order to check if the joystick data in updated regularly.

#### **NOTE: In your PLC program you MUST evaluate the SignOfLife counter, e.g. you will STOP all action**

While datablocks will be made of a specific variable type (e.g. array of bytes, array of integers, array of floats, etc.) according to the PLC programming, the S7DBtoCSV will read the data in raw mode; therefore it is not important whether the data type declared in the datablocks is the same defined in S7DBtoCSV.

#### 4.3 DATA READING AND CSV FILE CREATION

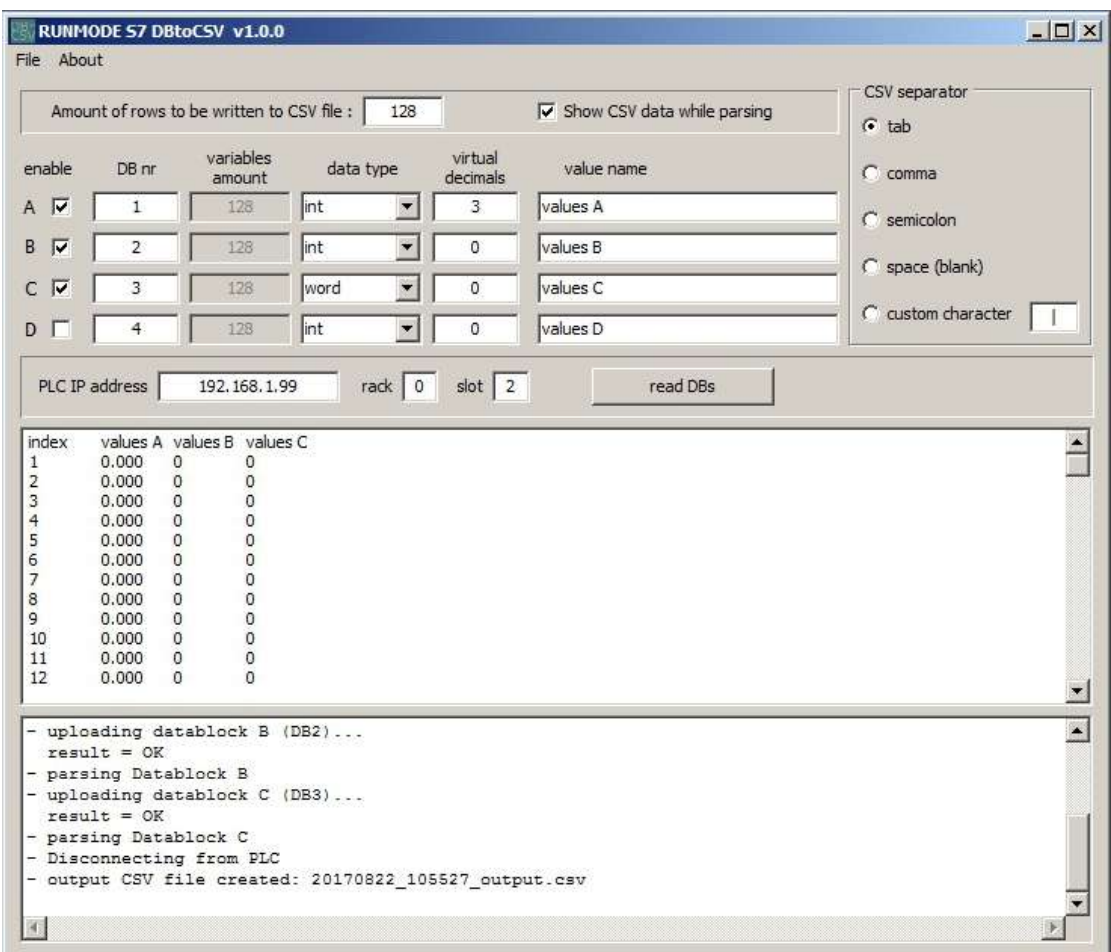

Set here the amount of rows to be included in the CSV file, in other words the amount of values to be read from the PLC. The datablocks in the PLC memory must be obviously large enough to contain the indicated amount of values.

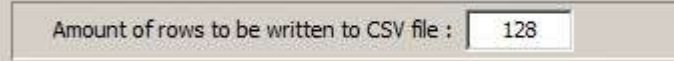

Set here which datablocks (A, B, C, D) you want to read and parse.

- "Enable" option will quickly include or exclude the DB from the reading procedure.
- "DB nr" is the number of the datablock to be read
- "variables amount" corresponds to the amount of lines to be included in the CSV file
- "data type" istructs the utility on the nature and size of the variables to be read. Allowed types are BYTE, INT, WORD, DINT, DWORD, REAL.
- "virtual decimals" allows to add a decimal point to the output value (e.g. integer value 12345 can be printed as 12.345 if "virtual decimals" is set to 3).
- "value name" is the name you want to be printed in the CSV file as value identifier (e.g. "speed", "torque", "position", etc.).

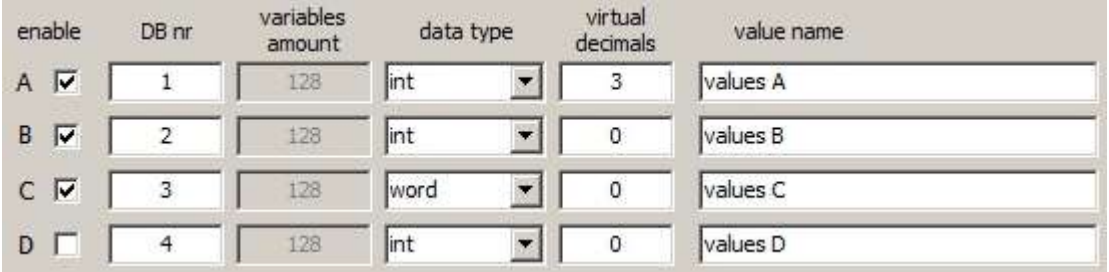

The "CSV separator" allows you to selet the values separator in the output CSV file.

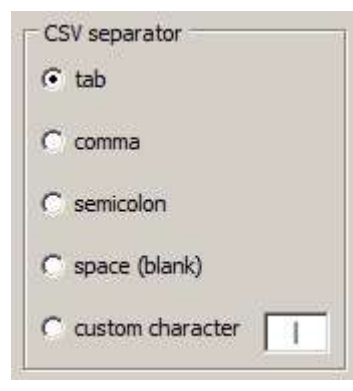

Set here the IP address of the PLC, along with rack and slot indication. The "read DBs" butto wil start the reading and parsing process.

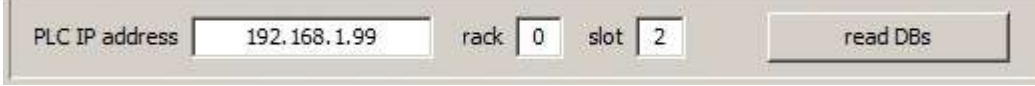

If "Show CSV data while parsing" option is selected, the CSV data is displayed on screen during the parsing process and the "copy to clipboard" function is enabled.

If "Show CSV data while parsing" is not selected, no data is displayed on screen and the parsing process is much faster.

RUNMODE S7 DBtoCSV v1.0.0  $\Box$   $\times$ File About Dead DP CSV separator CSV file : |  $\overline{128}$ To Show CSV data while parsing Copy CSV text to clipboard  $\overline{G}$  tab Fxit virbial enable  $DBn$ data type value name  $C_{comma}$ amount decimals A V Int  $\overline{1}$ 128  $\blacktriangledown$  $\overline{\mathbf{z}}$ values A  $C$  semicolon B V  $\overline{2}$ 128 Int  $\blacktriangleright$  $\overline{0}$ values B C space (blank)  $\overline{\phantom{a}}$  $C$   $\nabla$ 128 word  $\overline{\circ}$ values C  $\cap$  custom character  $\Gamma$ T  $int$  $\overline{\phantom{a}}$ D L values D  $\overline{4}$ 128  $\Omega$  $rack \boxed{0}$  slot  $\boxed{2}$ PLC IP address 192.168.1.99 read DBs  $\overline{\mathbf{r}}$ values B values C index values A  $0.000$  $\overline{0}$ ò  $0.000$  $\overline{0}$  $\circ$ 23456789101112  $0.000$  $\overline{0}$  $\overline{0}$  $\tilde{0}$  $0.000$  $0.000$ 0000  $\overline{0}$ 0.000  $0.000$  $\mathbf 0$  $\circ$  $0.000$  $0.000$  $\tilde{0}$ 000  $0.000$  $\circ$  $0.000$  $0.000$  $\overline{0}$  $\overline{0}$ ப  $\blacktriangle$ uploading datablock B (DB2)...  $result = OK$ parsing Datablock B uploading datablock C (DB3)...  $result = OK$ parsing Datablock C Disconnecting from PLC output CSV file created: 20170822\_105527\_output.csv  $\left| \cdot \right|$ 胸

NOTE: the "index" column in the CSV file is generated automatically.

### 5 ANALYZING AND PLOTTING THE DATA

The generated CSV files can be imported and analyzed with any suitable software applications. While many are used to manipulate data using Microsoft Excel, I suggest to take a look at the freeware "DatPlot" application developed by Michael Vogt and available at the following link http://www.datplot.com/

Do not miss the video presentation at http://www.datplot.com/features/

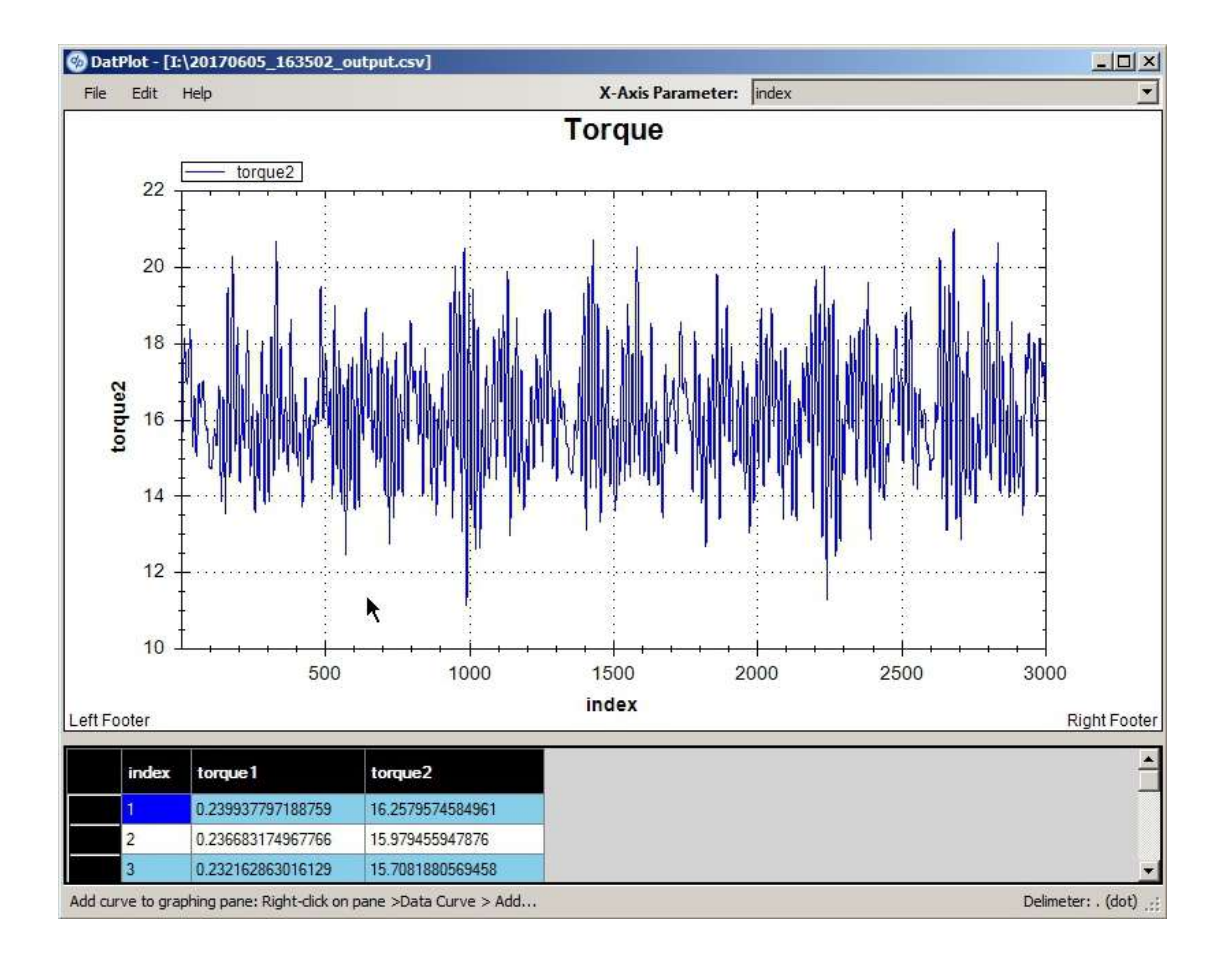

## 6 CREDITS

This application uses SNAP7 communication library developed by Davide Nardella, who also edited a beautiful documentation on Siemens Step-7 native communication.

Check http://snap7.sourceforge.net/

## 7 LEGAL NOTES

The enclosed computer program ("Software") is licensed, not sold, to you by the author for use only under the terms of this License. You own the media on which the Software is recorded or fixed, but the author retain ownership of the Software itself.

The Software is registered to each user by means of a unique license file. Illegal copies can therefore be tracked. Free distribution and upload to Internet is strictly forbidden.

#### 7.1 LICENSE

This License allows you to:

 Use one copy of the Software on a single computer at a time. To "use" the Software means that the Software is either loaded in the temporary memory (i.e., RAM) of a computer and/or installed on the permanent memory of a computer (i.e., hard disk, etc.).

#### 7.2 DISCLAIMER

The author is not liable for any use of the Software and takes no responsibilities for damages of any kind.